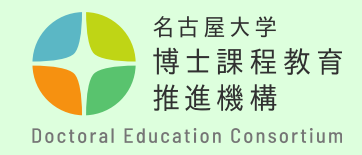

# 名古屋大学融合フロンティア フェローシップ申請方法について (学外申請者用マニュアル)

# 教育推進部教育企画課

博士課程教育推進機構

**【学外申請者について】**

**・申請時点で、名古屋大学IDが発行されていない方は、このマニュアル をご参照ください。**

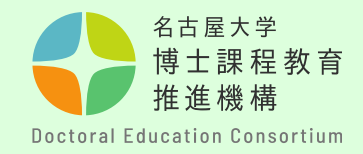

#### 申請書提出までの全体の流れ

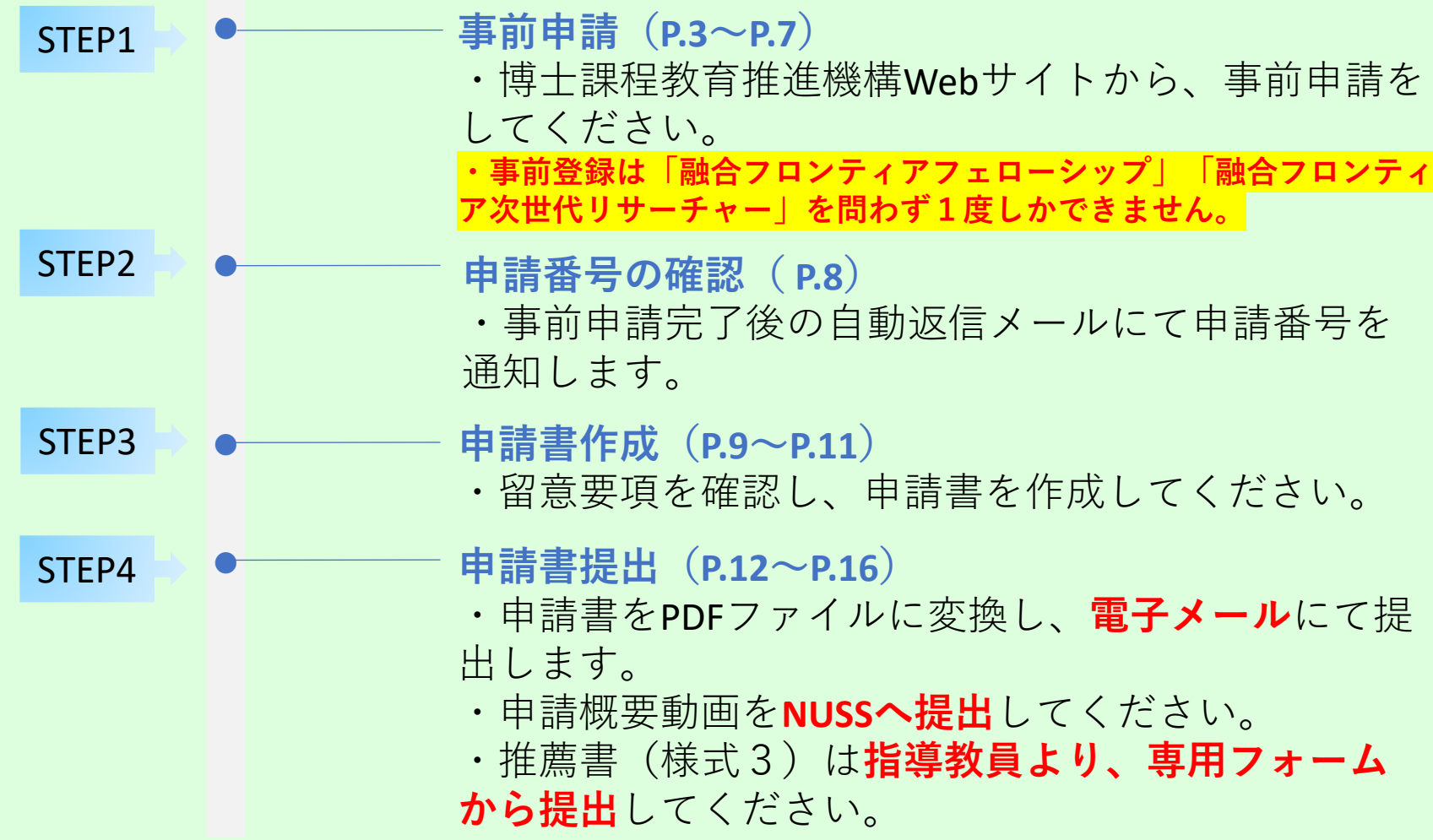

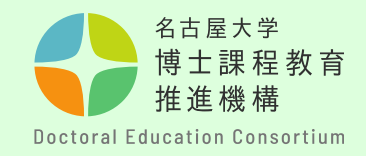

手順① 博士課程教育推進機構の WEBサイト https://dec.nagoyau.ac.jp/fellowship information から「事前申請」をしま す。 トップページの特設サイ ト、または右下のバナー から入ります。

**【事前申請について】 ・申請番号発行を行うた めの必須手続です。申請 を行わない場合、申請書 の提出ができませんので ご留意ください。**

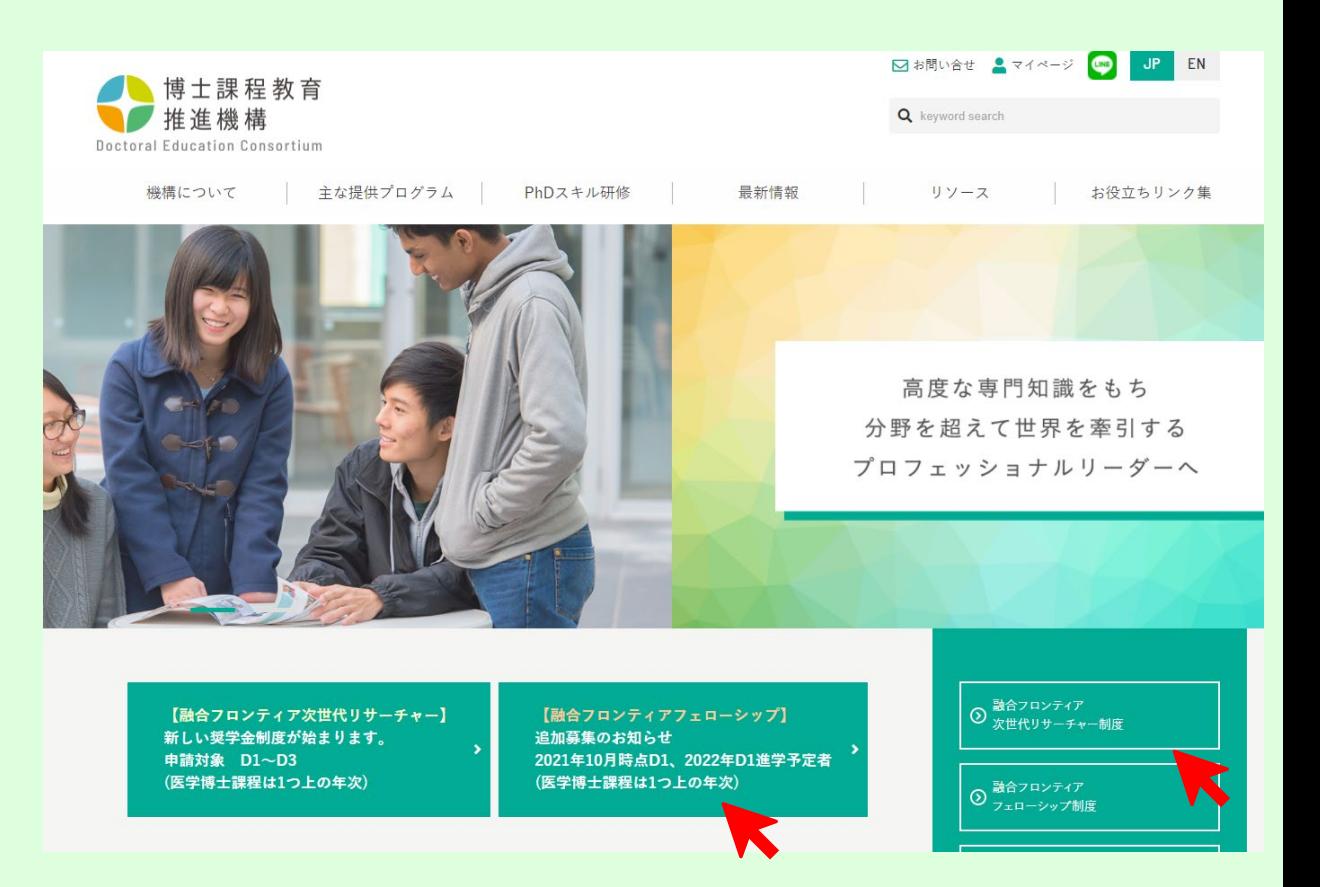

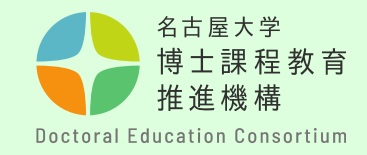

#### - 名古屋大学融合フロンティアフェローシップ-

博士課程教育推進機構では、名古屋大学融合フロンティアフェローシップのお申込みを受付けます。 ご希望の方は、下記から事前申込みをしてください。

事前登録後に分野を変更することのないよう、十分に確認した上で登録してください。

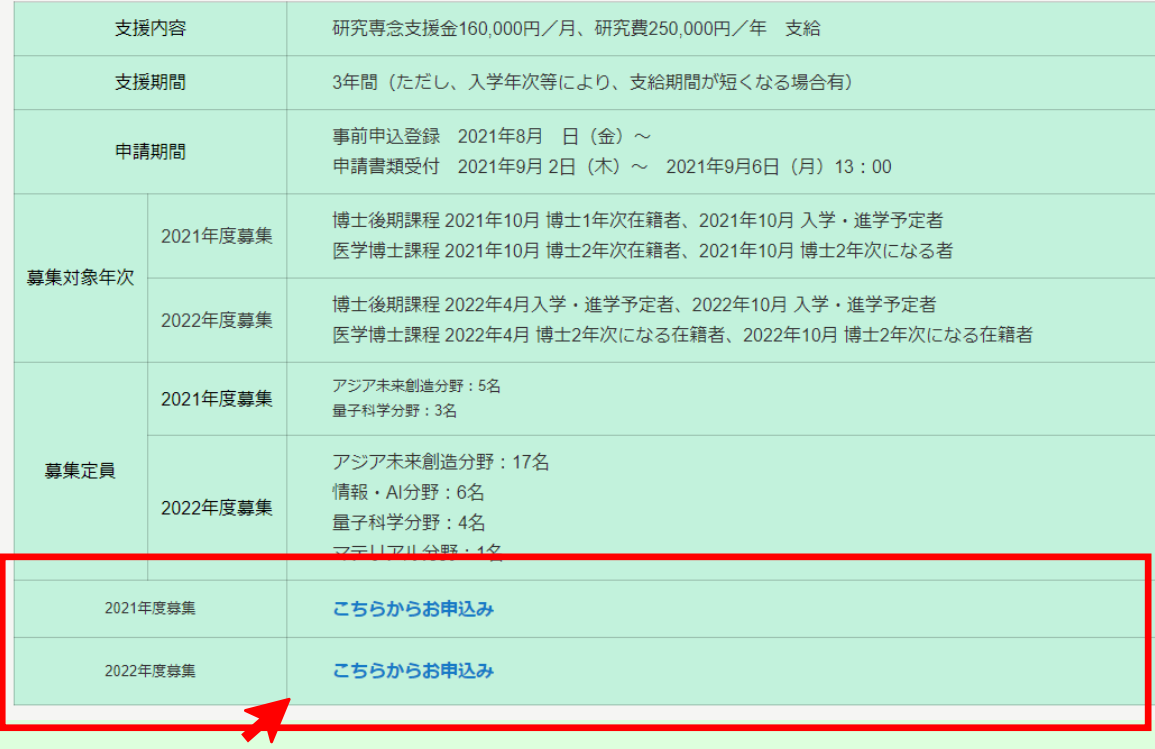

## 手順②

事前申請フォームの詳細 ページを開き、対象年度の 登録フォームを選択します。

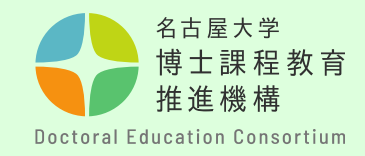

## 手順③

必須事項をすべて入力し てください。 英字や数字は半角で入力 してください。

**【留意事項】 ・「募集年度」「入学年 次」は、間違えないよう 選択してください。**

**・名古屋大学以外の方は、 学籍番号、名大ID記載欄 には、「なし」と記入し てください。 在籍区分で「名古屋大学 以外**※**」を選択してくだ さい。**

フェローシップ事前申込み受付フォーム (2021年度墓集)

#### 事前申込み受付フォーム

募集対象、申請分野ごとに設定されている研究科・専攻を確認の上、申請を行ってください。

2021年度募集対象

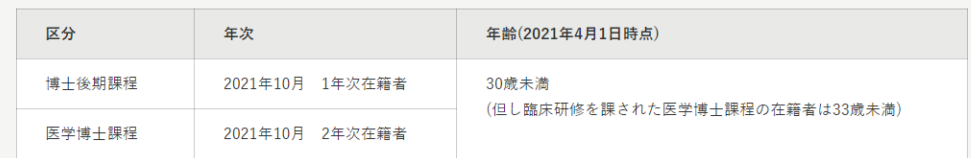

下記にて必要事項を入力して下さい。

この入力フォームは、フェローシップの事前申込みとなります。

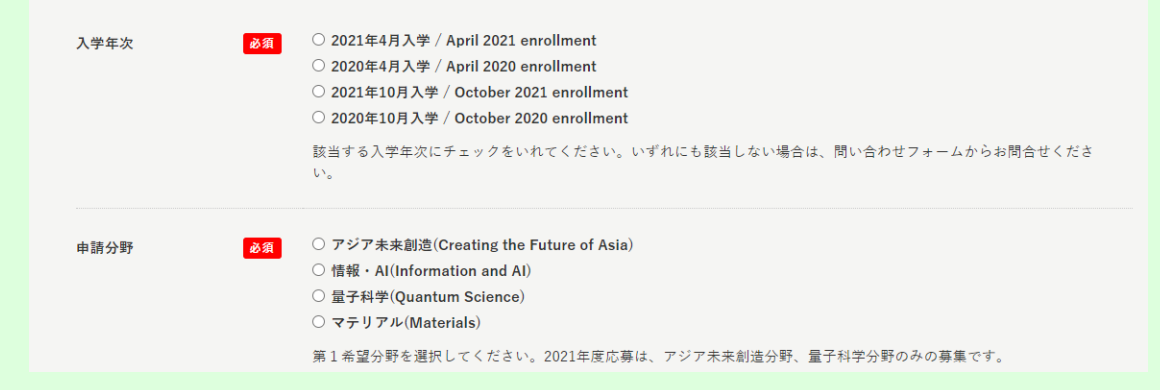

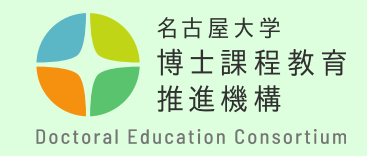

# 手順④

「送信内容の確認へ」を クリックする前に、**ご自 身のメールアドレスを再 度確認してください**。 メールアドレスの入力に 誤りがあると受付完了 メールが届かず、事前申 込みの確認ができません。

**【留意事項】 進学予定の研究科・専攻 により、申請分野が決 まっておりますので、ご 注意ください。**

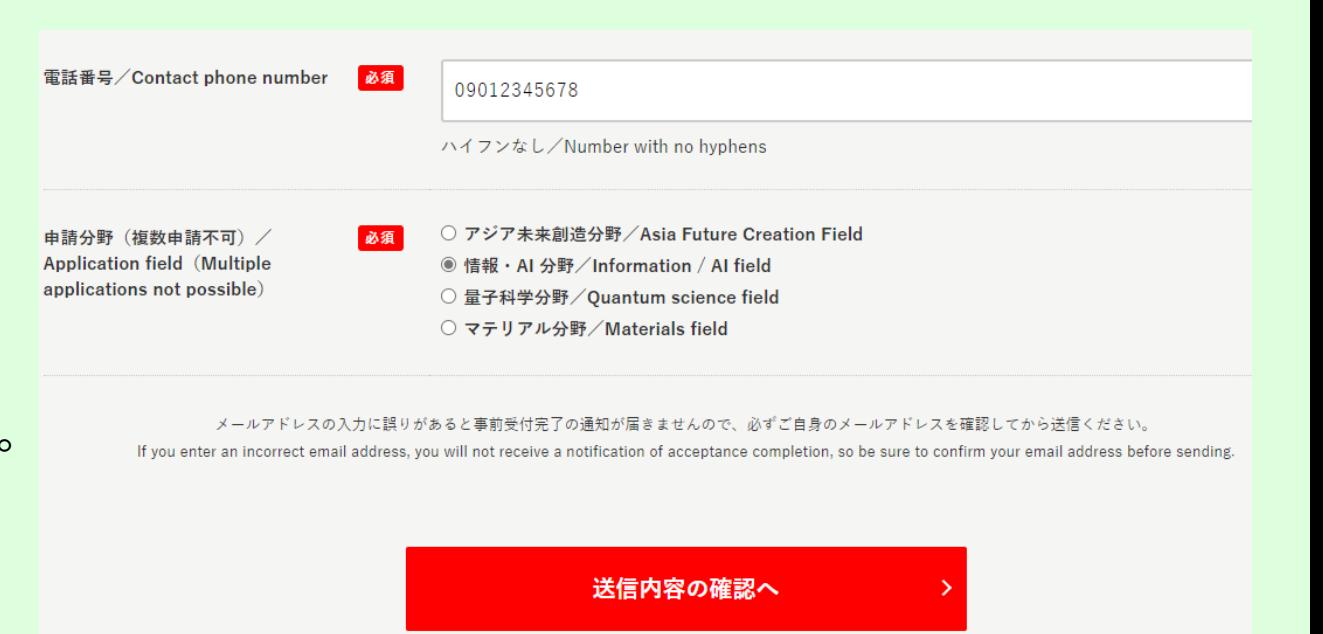

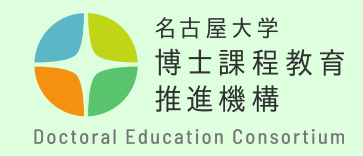

# 手順⑤

ご自身の入力内容を再度確認 し、間違いがなければ、「送 信する」をクリック。

送信の前に**ご自身のメー ルアドレスを再度確認してく ださい**。

**事前登録は「融合フロンティ アフェローシップ」「次世代 研究者挑戦的研究プログラ ム」を問わず1度しかできま せん。 必ず応募プログラム、分野、 対象年度等に誤りがないかを**

**確認してください。**

#### **<名古屋大学融合フロンティアフェローシップ>**

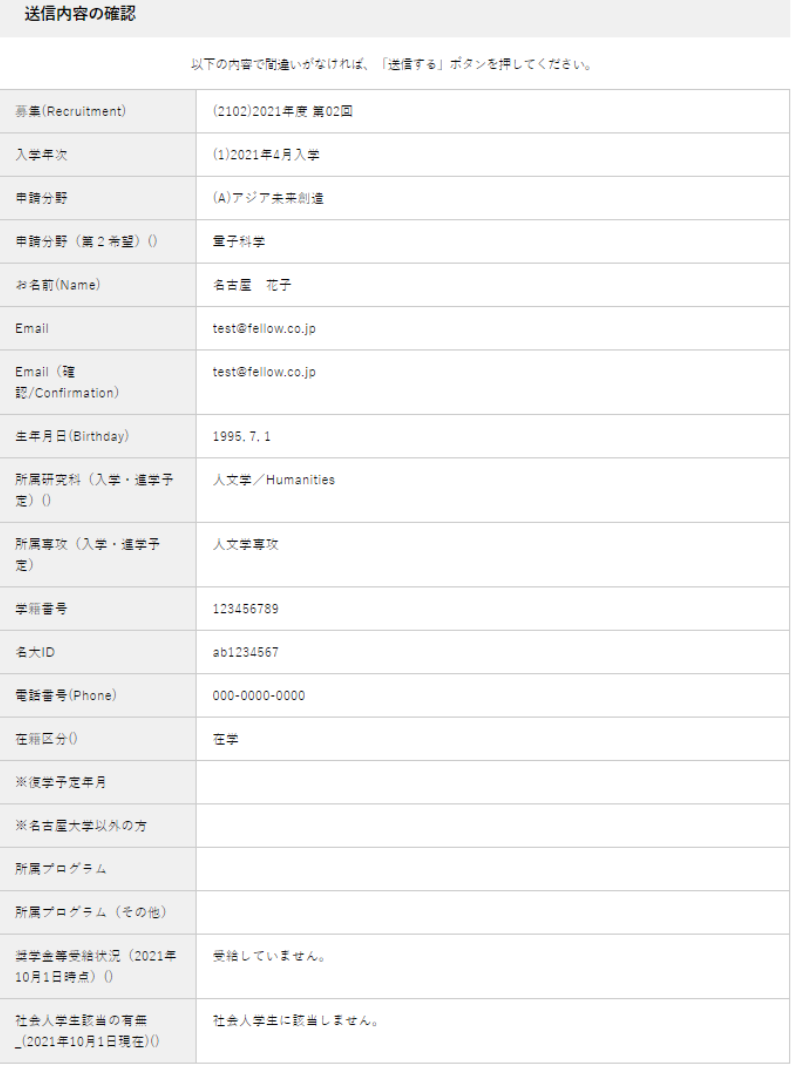

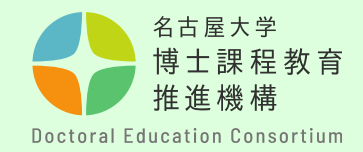

手順⑥ 事前申請完了後の自動返信メールにて**申請番号**を通知します。 **出から合否判定まで使用する大切な番号です。 考終了まで、保管してください。** ※申請番号は、指導教員等推薦書(様式3)提出の際に必要ですので、 **指導教員と共有してください。** 尚、このメールへ問い合わせ等の返信をすることはできません。

#### **【留意事項】**

**・事前申請後の自動返信メール を必ず確認してください。 自動返信が届いていない場合は、 迷惑メールに振り分けられてい るか、登録ができていない可能 性があります。 問合せフォームから必ず確認を**

**してください。**

【申請番号】 (2102)2021年度 第02回 | 暴集(Recruitment) (1)2021年4月入学 入学年次 】 分野 】 (A)アジア未来創造 申請分野(第2希望)() 】 量子科学 【お名前(Name)】名古屋 花子 【 Email 】 【 Email (確認/Confirmation) 】 【 生年月日(Birthday) 】 1995.7.1 【 所属研究科(入学・進学予定)() 】 人文学/Humanities 【 所属専攻(入学・進学予定) 】 人文学専攻 学籍番号 】 123456789 ab1234567  $\cdot$ ) I ann anna anna

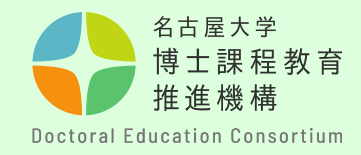

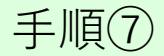

# 申請に関する書類は、博士課程教育推進機構webサイトの融合フロ ンティアフェローシップサイトの概要欄から取得できます。パソコ ンを使用して、申請書を作成してください。 (手書き不可)

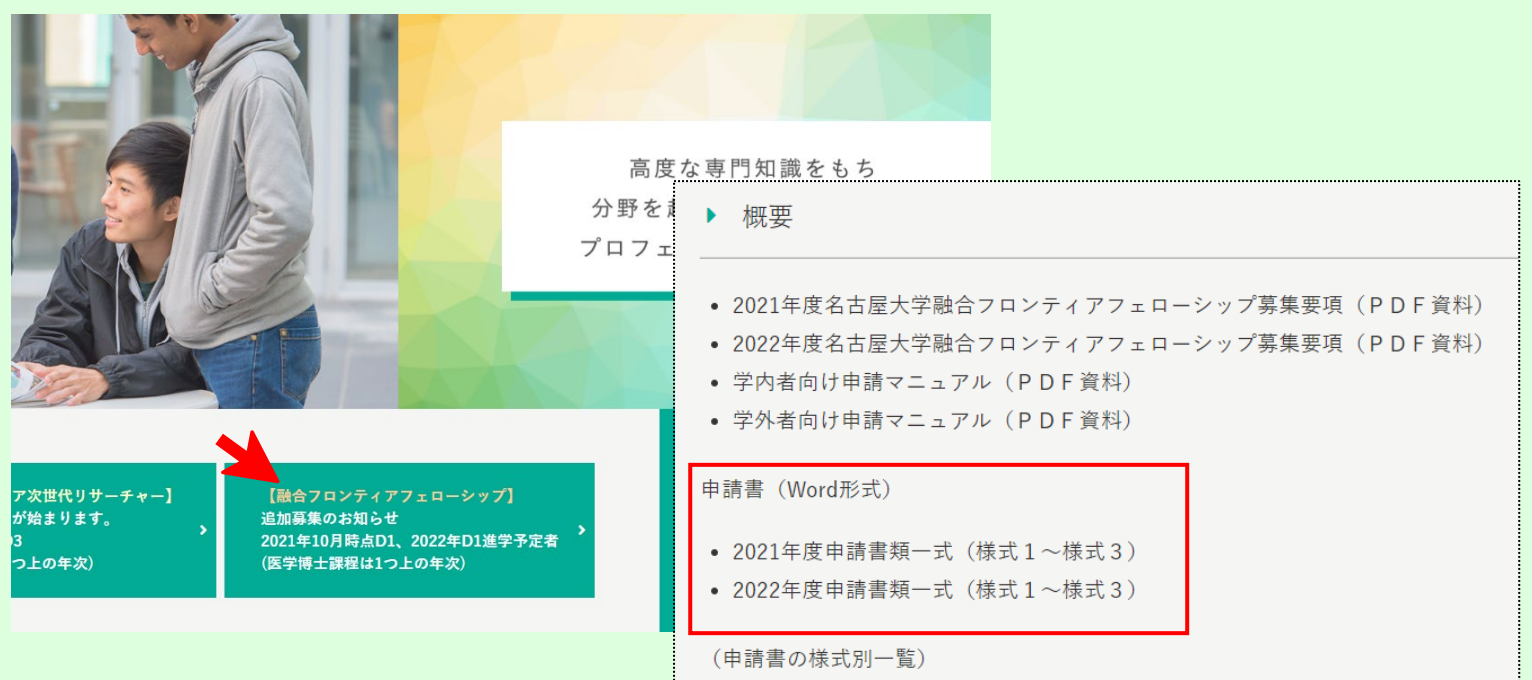

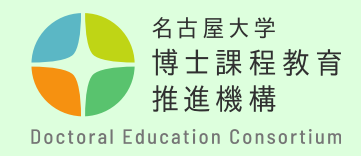

#### 手順⑧

# 【申請書の作成について】

- ・各様式で指定されたページ数に収まるように作成してください。
- ・申請書の様式の変更はできません。
- ・申請書の各項目のタイトル・説明文は改編、削除できません。
- ・**フッター中央**に**通しページ番号**を付してください。 ・**フッター右下**に**申請番号**を付してください。

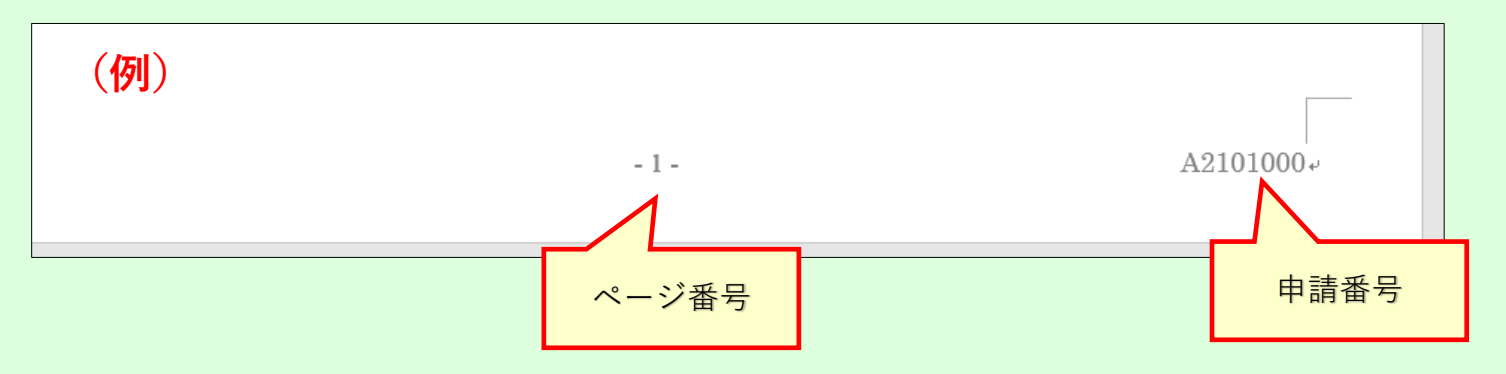

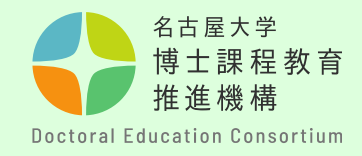

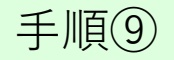

# 【申請書の提出方法について】

・提出の際は、様式1,2をまとめて**PDF形式**に変換し、ファイル名 を「**form1(申請番号)」**としてください。

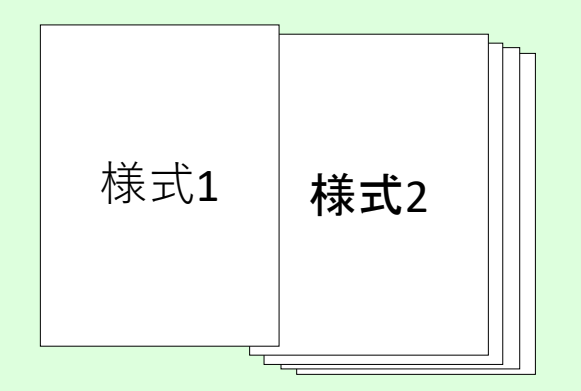

**・申請番号は、事前申請後に送付される通知メールから確認してく ださい。(英字1文字+数字9桁)**

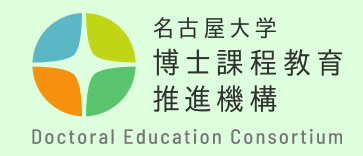

手順⑩

## 【申請書提出について】

申請書を作成後、以下のメールアドレス宛に提出をしてください。 (受付時間は、本学のメールサーバーの受信時間で判断しますの で、余裕をもって提出してください。)

#### **【留意事項】**

**・1度提出した申請書は、内容変更に伴う差し替えや訂正はでき ませんので、十分留意して作成・提出してください**。

申請書類を提出された方には、書類受理後1~2日(土日祝日を除 く)に、申請書受理メールを返信します。返信がない場合は、以 下のメールアドレスにお問い合わせください。

〇送付先 **nu-fellowship2@adm.nagoya-u.ac.jp**

**「nu-fellowship」ではないので注意してください**

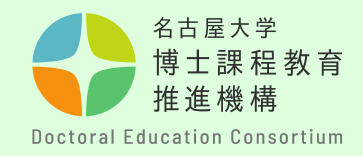

手順⑪

# 【動画の提出について】

- ・動画は、**NUSS(Nagoya University Storage Service)にアップロード してください。**※**提出先URLはメールにて通知します。**
- ・ファイル名を「**mov(申請番号)**」としてください。
- ・詳細は「フェロー・リサーチャー動画作成要領」をご確認くださ い。

【留意事項】

- ・動画のアップロードは1度のみとしてください。(一度提出した動 画の差替えや内容変更はできませんので十分確認の上、提出願いま す。)
- ・この動画は、第一次審査、および第二次審査(対象者のみ)で使用 します。

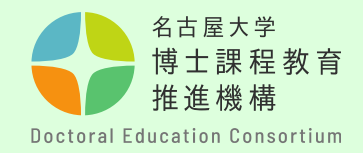

# 手順⑫ 【動画の提出について】

・提出用URL(NUSS)に入り、ファイルを選択するか、**文字枠上**にファイルを ドラッグ&ドロップして動画ファイルをアップロードしてください。

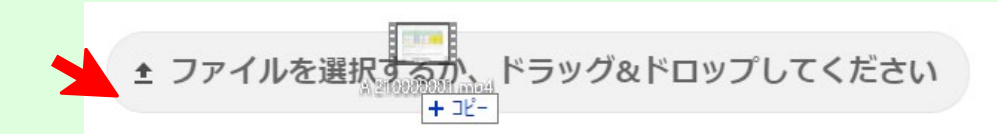

・アップロードが完了すると、下記のように表示されます。

▲ ファイルを選択するか、ドラッグ&ドロップしてください

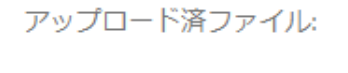

 $\Box$  A 210000001.mp4

A210000001.mp4

完了

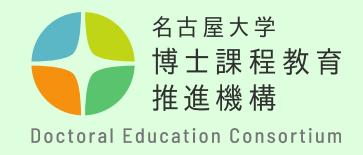

#### 手順(13)

【指導教員等推薦書(様式3)提出について】

推薦書作成者(指導教員等)からPDF形式で以下のフォームより直接提出を 行ってください。

- ·提出先: [https://dec.nagoya-u.ac.jp/inquiry/fellowship\\_form3](https://dec.nagoya-u.ac.jp/inquiry/fellowship_form3)
- ・注意事項:提出時のファイル名を次のようにしてください。 「form3(申請番号) 」 例:form3(A21012345)
- ・・提出締切は様式1,2の提出日と同じです。

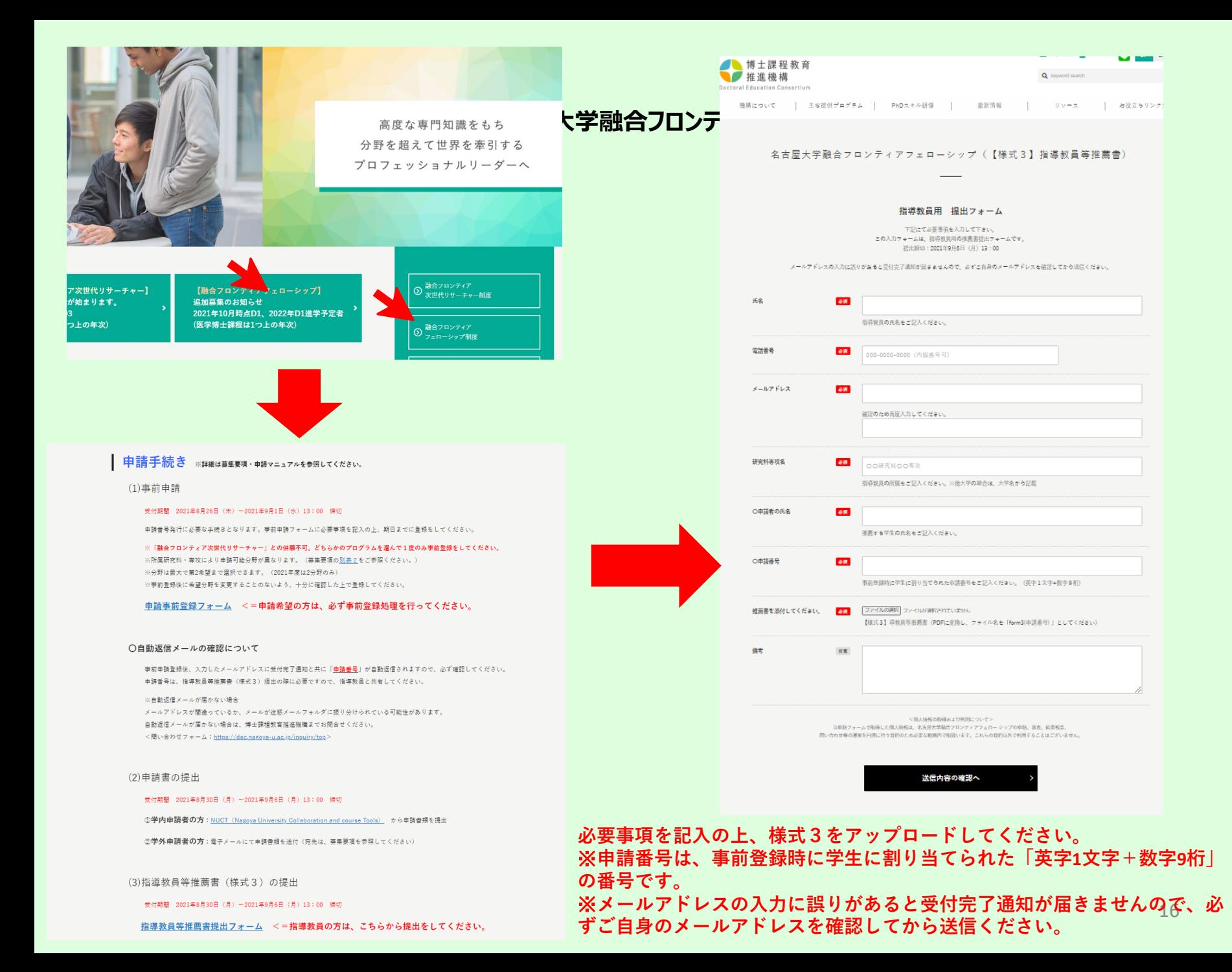

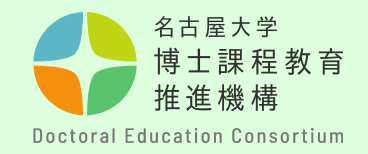

**問い合わせ先**

質問等がある場合は、以下問合せフォームから連絡願います。

〇連絡先

教育推進部教育企画課(博士課程教育推進機構事務室)

〇問合せフォーム <https://dec.nagoya-u.ac.jp/inquiry/top>

なお、最新情報については、博士課程教育推進機構のwebサイト にアップロードしますので、随時確認ください。 [https://dec.nagoya-u.ac.jp/fellowship\\_information](https://dec.nagoya-u.ac.jp/fellowship_information/)